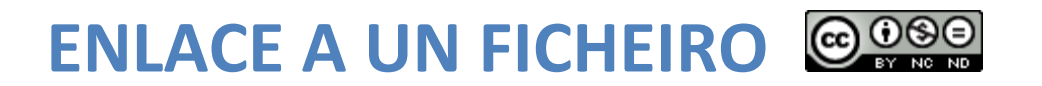

Imos inserir un enlace a un documento, para iso abrimos o curso e facemos clic sobre "Ligazón a un ficheiro ou sitio web"

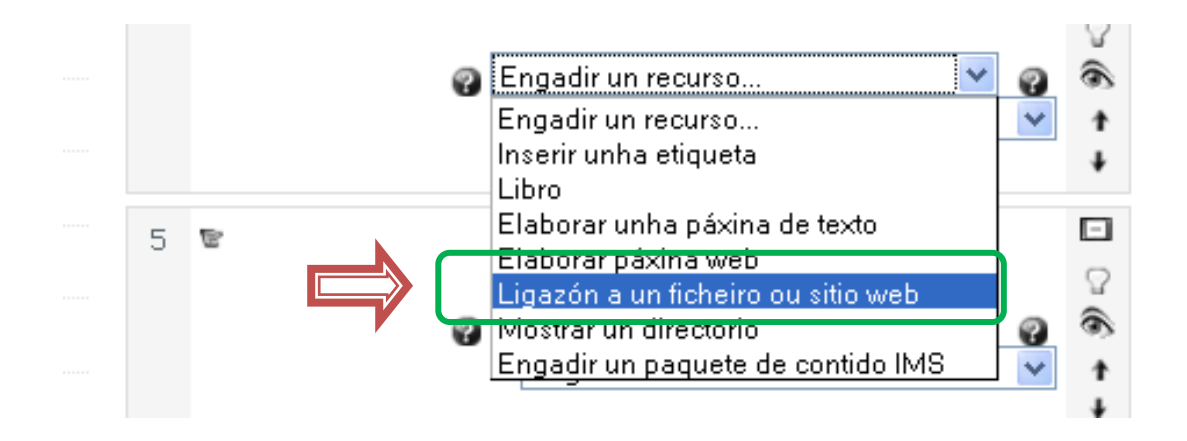

1) Recheamos o campo "Nome" (obrigatorio) e clic sobre "Escoller ou cargar un ficheiro…",

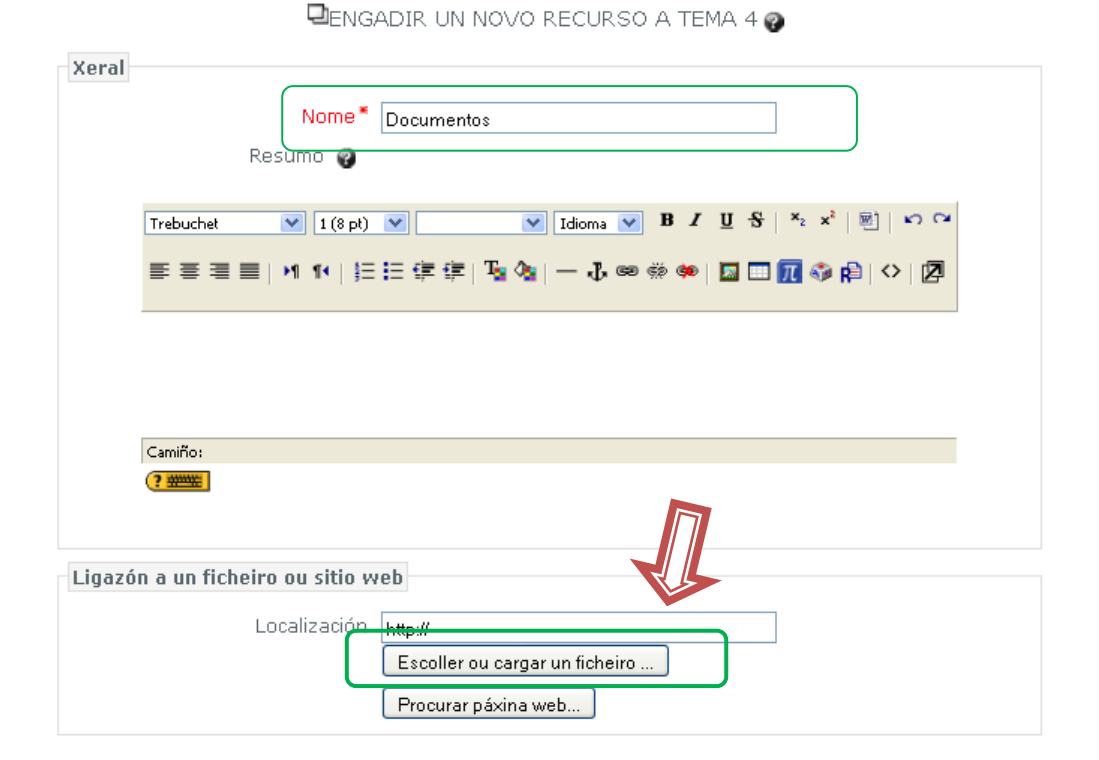

Páxina **1** de **4**

## 2) Clic en "Cargar ficheiros",

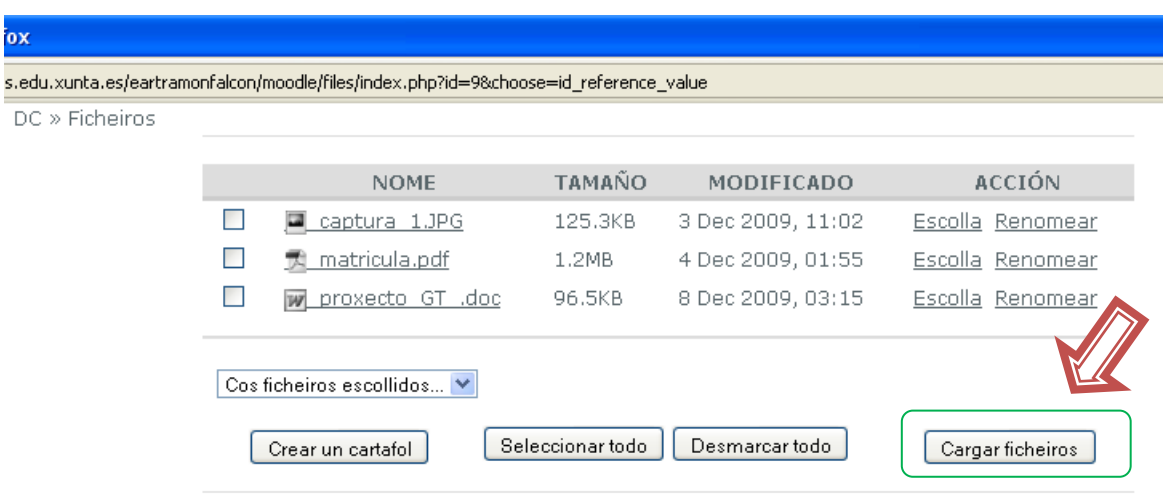

3) Clic en "Examinar",

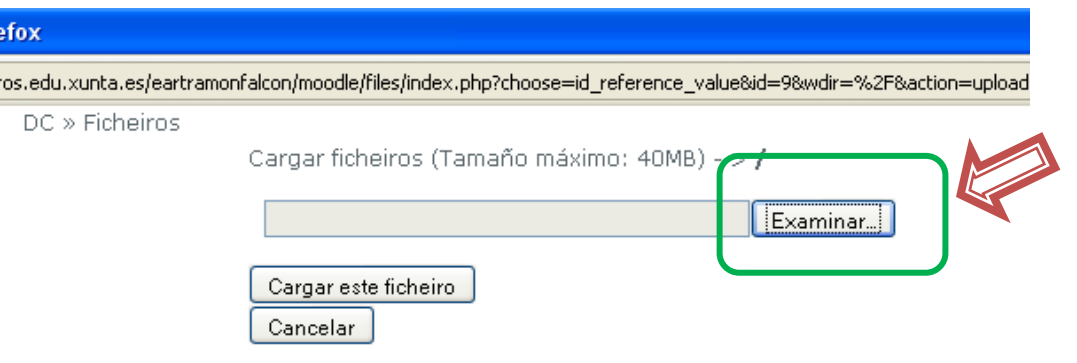

4) Localizamos o noso arquivo no disco duro, memoria USB, etc., clic sobre o arquivo e clic en abrir,

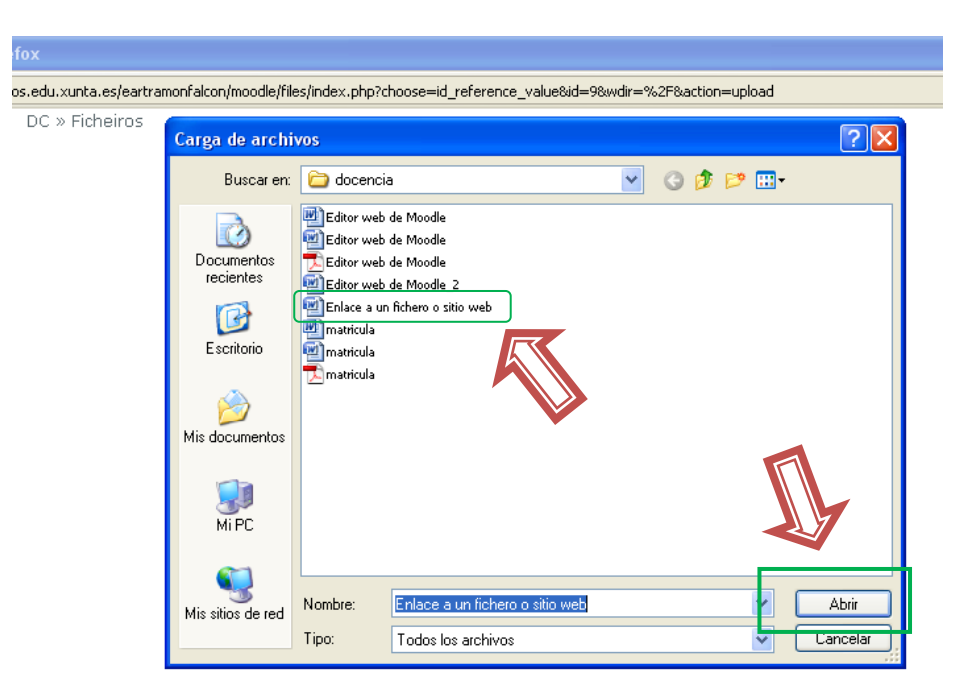

Podemos cargar calquera arquivo: documento Word, OpenOffice, PDF, presentacións PowerPoin ou Impress, etc.

5) Clic en "Cargar este ficheiro",

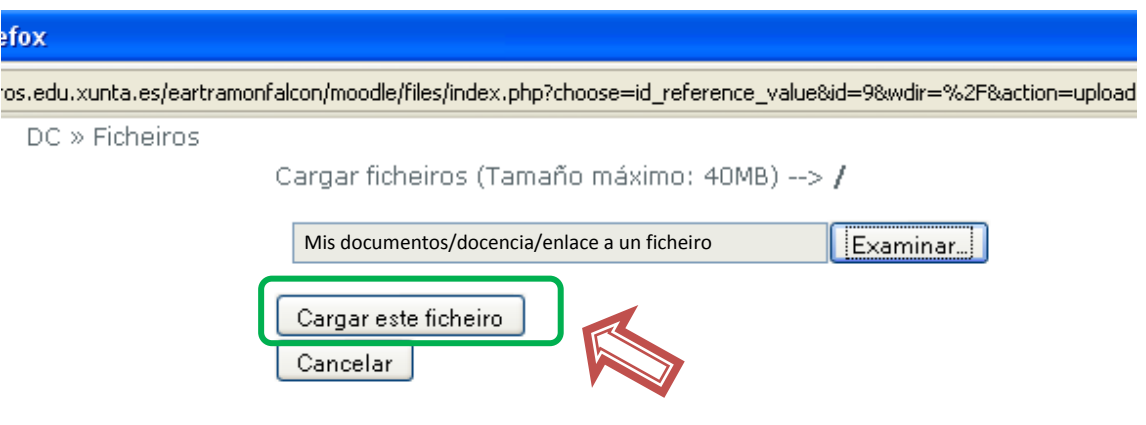

6) Clic en "Escolla", na línea do arquivo que acabamos de subir,

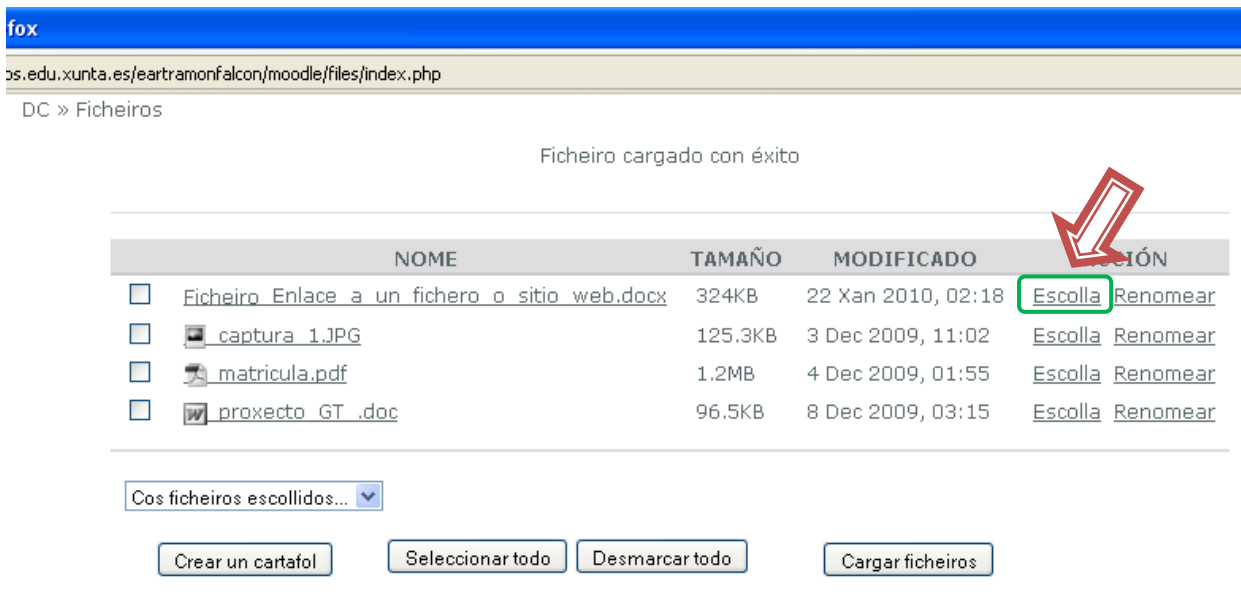

7) Clic en "Save and return to course", noso arquivo xa está enlazado,

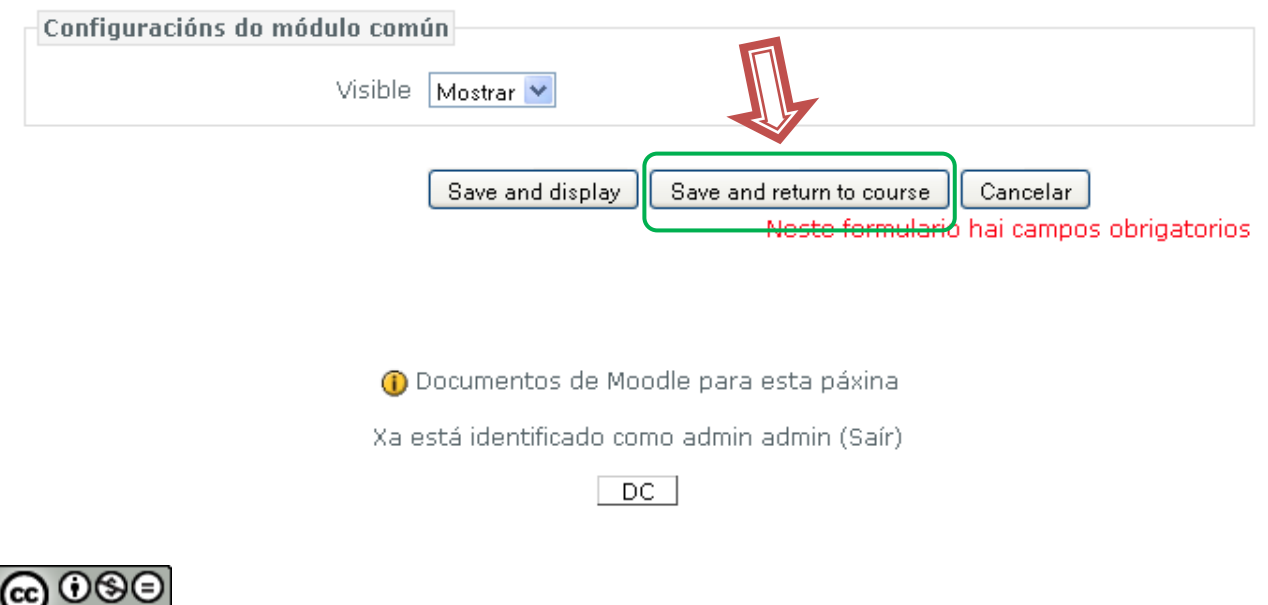

Enlace a un fichero by Manuel Rodríguez Aira is licensed under a Creative Commons [Attribution-NonCommercial-NoDerivs 3.0 Unported License.](http://creativecommons.org/licenses/by-nc-nd/3.0/)